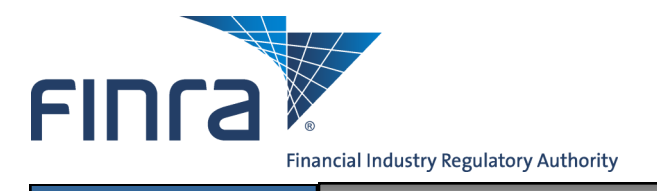

# Web CRD **Accounting**

Accounting is the Web CRD<sup>®</sup> function that provides firms and FINRA with the ability to view detailed financial information about their registration accounts. Firms that are both broker-dealer/investment adviser (joint firms) will be able to view both Web CRD financial account information and  $IARD^{TM}$ financial account information. You can access Web CRD at <https://crd.finra.org>.

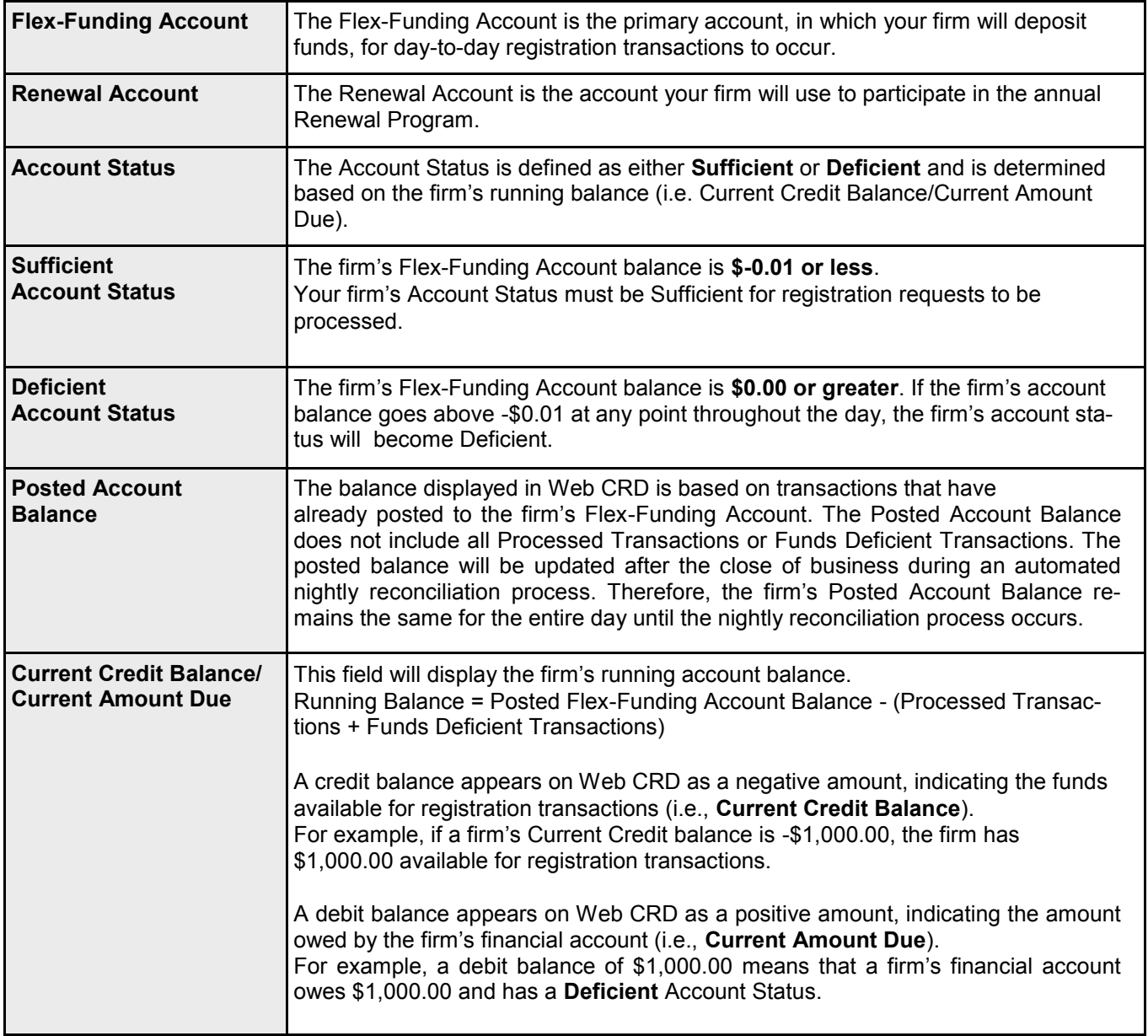

## **Web CRD Accounting Terminology**

**Questions on Web CRD ?** Call the FINRA Gateway Call Center at **301-869-6699** 8 A.M. - 8 P.M., ET, Monday-Friday.

©2013. FINRA. All rights reserved. Materials may not be reprinted or republished without the express permission of FINRA. Individuals, firms, and data mentioned in these materials are fictitious and are presented exclusively for purposes of illustration or example.

## **Getting Started**

Web CRD can be accessed (2) ways:

- 1. FINRA Firm Gateway at —> https://firms.finra.org/webcrd , **or**
- 2. Directly at —> https://crd.finra.org.

## Enter your **User ID** and **Password**.

If you access via FINRA Firm Gateway, click on the **Web CRD** tab. Once you have accessed Web CRD, you may navigate through the system as needed.

## **Access Accounting Information:**

There are (2) ways to access your firm's Accounting information from Web CRD:

**Accounting Individual** Organization <mark>Individual</mark> Flex-Funding Account **View Org** vidual Search **Organization Search Processed Transactions** closure Only Individual Search Organization Queues **Funds Deficient Trans Current Deficiencies Filing Info Account Activity Summary Branch Status Individual Search** Deposit Detail Queues **Branch Deficiencies Transfer Detail** tinuing Education **Disclosure Letters Transaction Detail** pproaching CE Requirement **NYSE Filing Status Bill Line Search** E 2-Year Termed **SFG Retirement** enewal Account **E** Inactive Withdrawal or Termination Renewal Statement **CE** Satisfied **Oueue Totals Account Activity Summary** Currently CE Required **Non-Filing Info** Deposit Detail NFI Organization Search closure **Transfer Detail** isclosure Review **Mass Transfer Transaction Detail Mass Transfer List** utstanding Disclosure Letters **Bill Line Search** closure Queue Totals

in | IARD Main | PFRD Main | Forms | Individual | Orga

 $\mathsf{on}$  **Accounting**  $\overline{\mathsf{R}}$ 

Click the **Accounting** tab on the tool bar . Then click any queue from the navigation panel on the left side of the screen.

**OR**

From the **Accounting** section of the **Web CRD Site Map** click directly on the link for a

specific accounting queue.

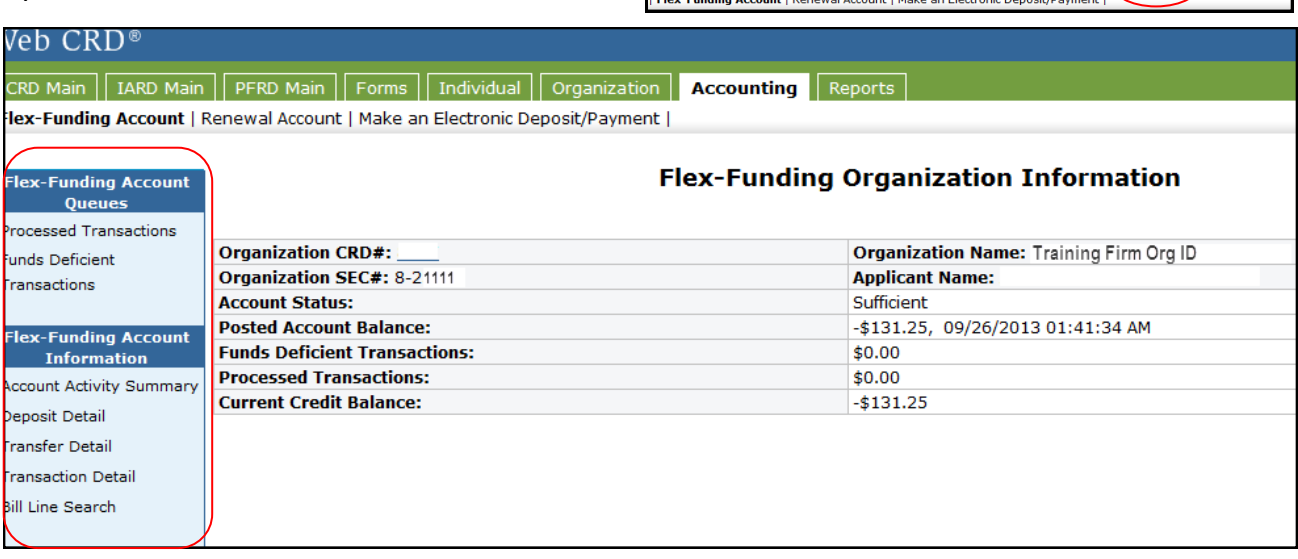

FINTA Web CRD®

**NOTE:** If you click on the **Make an Electronic Deposit/Payment** link that is located in the sub-menu, if you have entitlement, you will access E-Bill. E-Bill is the electronic bill presentment and payment system, that enables firms to view and pay invoices; and to fund FINRA accounts through FINRA Firm Gateway.

## **Flex-Funding Account Queues and Account Information**

#### **Flex-Funding Account Queues**

- **Processed Transactions**: Items in this queue reflect financial transactions processed by Web CRD during the current business day.
- **Funds Deficient Transactions**: Items in this queue reflect transactions that have been submitted to Web CRD, but have not been processed because the firm's Account Status is Deficient. Transactions remain in this queue until funds are deposited into the firm's account and the funds deficiency is cleared.

*Please note that Processed and Funds Deficient transaction fees are included in the firm's Current Credit Balance or Current Amount Due.*

## **Flex-Funding Account Oueues** Processed Transactions - Funds Deficient Transactions **Flex-Funding Account Information** Account Activity Summary Deposit Detail

- **Transfer Detail**
- **Transaction Detail**
- **Bill Line Search**

#### **Flex-Funding Account Information**

- **Account Activity Summary:** Search for summary information by date range for payments, transfers, and all transactions, as well as, a posted beginning and ending balance.
- **Deposit Detail:** Search for detailed information about specific deposits. **NOTE:** Check deposits received before 2:00 P.M., ET will be available the next business day.
- **Transfer Detail:** Search for detailed information about specific transfers between accounts (e.g., affiliated firms, Flex-Funding and Renewal Accounts) and firm requested funds withdrawals.
- **Transaction Detail:** Search for detailed information about all transactions, such as registration fees, exam fees, disclosure processing fees, etc., submitted to Web CRD. Adjustments made to an account and manual charges (e.g., Media Source products) are also shown. This query does NOT include items listed in Transfer Detail or Deposit Detail.
- **Bill Line Search:** Search for specific transactions by CRD Number, CRD Transaction Number, Branch CRD Number, or Charge Code (a unique code for every type of fee that is generated) by a given date range. For firms that are both broker-dealers/investment advisers, searches can be performed for transactions in Web CRD and IARD.

## **Funding Your Firm's Flex-Funding Account**

#### **Deposit Information**

Check deposits and ACH/wire transfers received after 2:00 P.M. ET are posted within two business days. Deposits received before 2:00 P.M. ET are posted the next business day. Web CRD/IARD E-Bill deposits submitted before 8:00 P.M. ET are posted within 2 business days.

#### **Payment Methods**

There are four payment methods for funding your Flex-Funding or Renewal Account:

- Web CRD/IARD E-Bill
- Check or money order
- ACH and wire payments
- Transfer from an affiliated firm's Flex-Funding account (use of [this form](http://www.finra.org/web/groups/industry/@ip/@comp/@regis/documents/appsupportdocs/p121113.pdf) is required)

#### **Web CRD/IARD E-Bill**

E-Bill enables firms to fund FINRA accounts through FINRA Firm Gateway or you can access using the Make an Electronic Deposit/Payment link in Web CRD Accounting . You must have entitlement to access E-Bill. Please see the E-[Bill User's Guide](http://www.finra.org/web/groups/industry/@ip/documents/education/p123388.pdf) for additional information.

#### **Check Payment Addresses**

All check or money order payments should be made out to FINRA and sent directly to FINRA at the addresses below. Funds will be deposited into the firm's Flex-Funding Account.

#### **For US Mail Delivery:**

FINRA P.O. BOX 418911 Boston, MA 02241-8911 *Note: This address will not accept courier or overnight deliveries.*

#### **For Express Delivery:**

Bank of America Lockbox Services FINRA 418911 MA5-527-02-07 2 Morrissey Blvd. Dorchester, MA 02125 *Provide the following phone number if one is required for the recipient: 800-376-2703.*

#### **ACH and Wire Payments**

Provide your bank with the following information to initiate a transfer (use the applicable ABA number for the type of payment you are making—either wire or ACH):

Bank Name: **Bank of America** Transfer funds to: **FINRA** Wire ABA Number: **026009593** ACH ABA Number: **054001204** Beneficiary: **FINRA** FINRA Account Number: **226005684771** Reference Number: **Firm CRD number**

NOTE**:** Inform the firm's bank that funds are to be credited to FINRA's bank account and to use the firm's CRD number as a reference number only.

## **Accounting Activity Report**

The **Account Activity Report** details all of a firm's accounting transactions for the previous month. The report can be requested through Web CRD for up to 120 days at a time.

#### **Requesting a Monthly Account Activity Report:**

- 1. Click the Reports tab on the Web CRD Site Map.
- 2. Select **Request Report** from the navigation bar.
- 3. Select the **Accounting-Account Activity-Firms** hyperlink from the Report Name column.
- 4. Enter the report parameters.
- 5. Enter User Initials (required).
- 6. Click **Submit**.

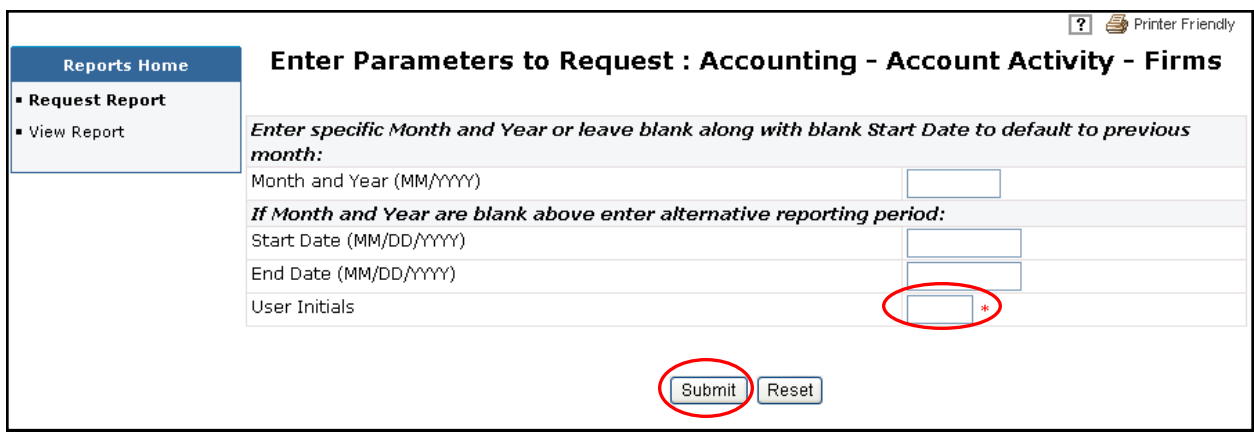

#### **Viewing an Account Activity Report:**

- Click the **Reports** tab on the Web CRD Site Map.
- **Select View Reports** from the navigation bar.
- Locate the requested Account Activity Report under Report Name.
- Click the **Report Name** hyperlink to view the report.

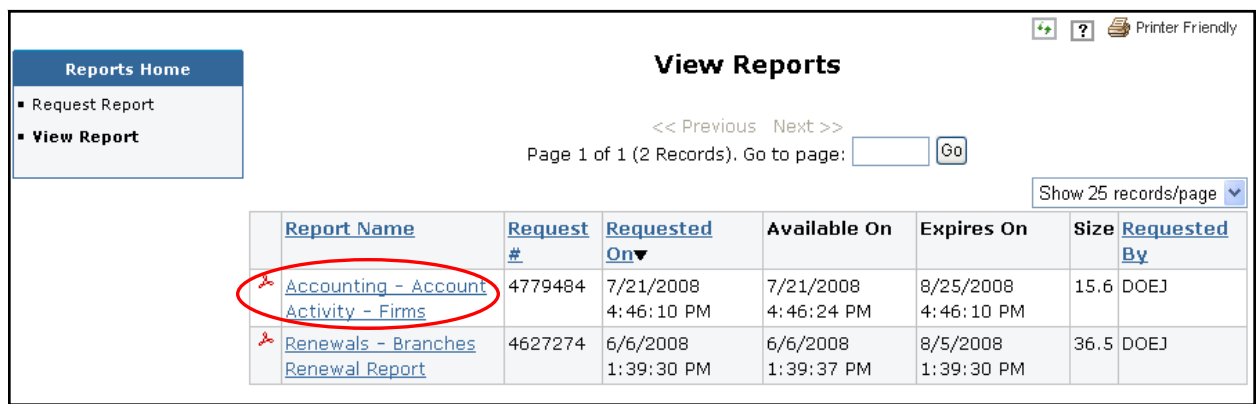

## **Renewal Statements**

#### **To View Renewal Statements:**

1. Click the **Renewal Statement** hyperlink from the Accounting section of the Web CRD Site Map.

**NOTE:** Preliminary, Final and Past Due Statements will NOT be mailed to your firm. These invoices must be viewed or printed through Web CRD. Firms should maintain a copy of the invoice for their records as FINRA cannot generate previous years statements.

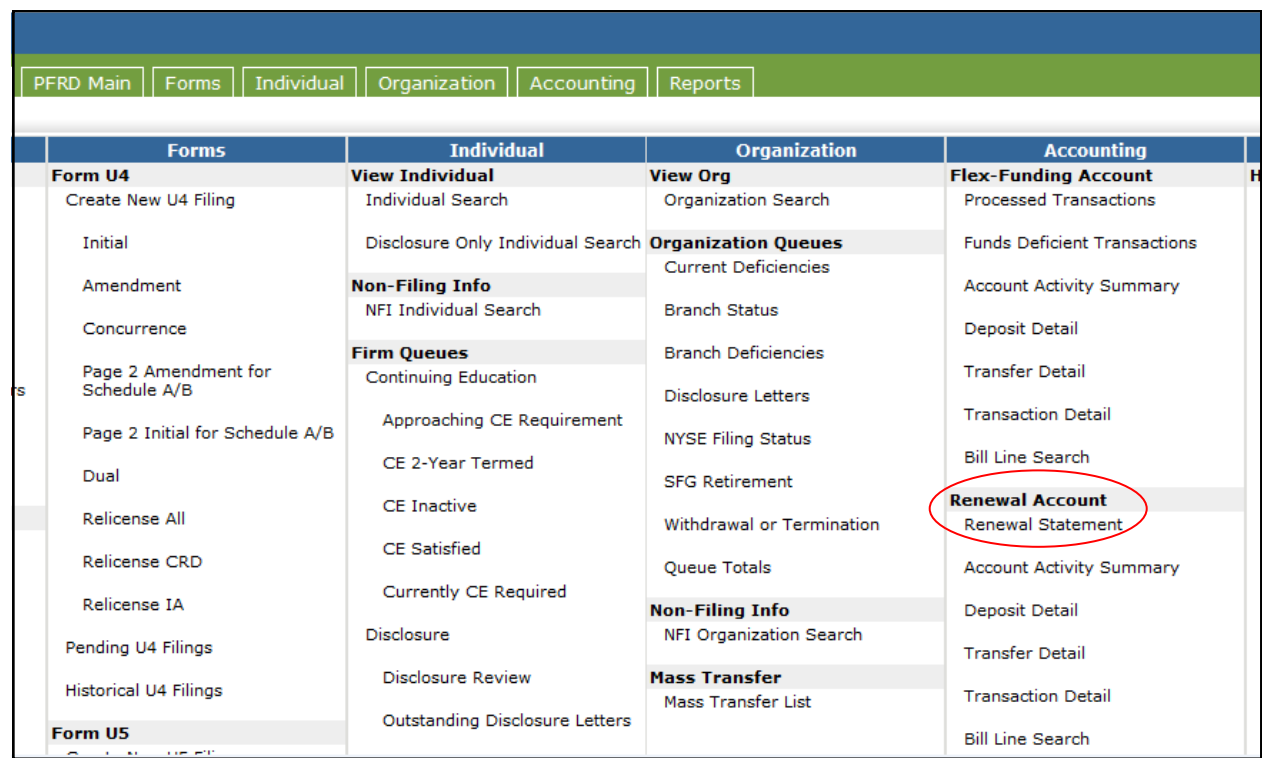

For additional information on this year's Renewal Program, go to: **[www.finra.org/renewals](http://www.finra.org/renewals)**